## **PRINTING IN BLACK AND WHITE ON THE EPSON STYLUS PRO 3880:**

To book the printers, students in authorized classes should sign up on the sheets posted in Rm. 132 or 330. Students may sign up for a maximum of 2 hours per day.

## **PAPER:**

When printing on the Epson 3880s, all students must provide their own paper. The Epson 3880 can print a maximum width of 17". Sheets in sizes up to 17x22" or 17" wide roll paper are acceptable. Paper can be purchased by the sheet (13 x 19") from the York University Bookstore. The following paper surfaces are available:

Epson Premium Luster Epson Ultra Premium Presentation Paper Matte (Formerly Enhanced Matte) Epson UltraSmooth Fine Art Epson Semigloss

Students may also bring in their own boxes of ink jet coated paper. All non Epson paper must be okayed with the technician before use.

## **COLOUR MANAGEMENT / SOFT PROOFING:**

For best results when printing from Adobe Photoshop it is a good idea to convert the colour profile of your image to **Gray Gamma 2.2**. To do this, go to: **Edit / Convert to Profile**.

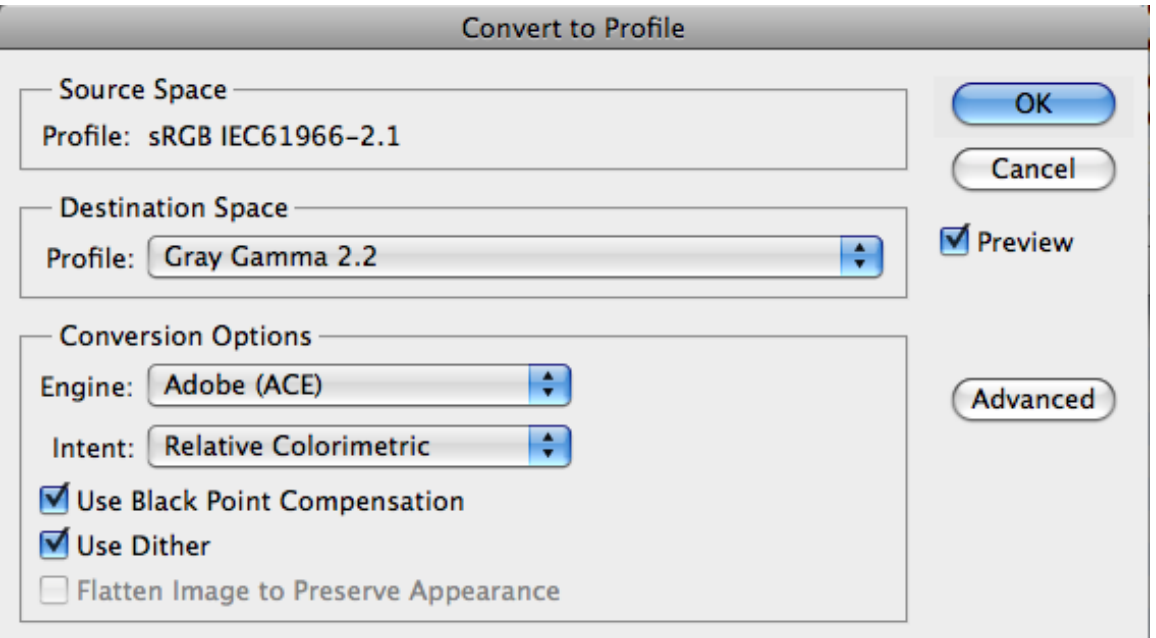

It is also helpful to set up "soft proofing" in Photoshop in order to better anticipate what your print will look like on the paper you are using. To set up Soft Proofing go to: **View / Proof Setup / Custom**, and you will see the window below:

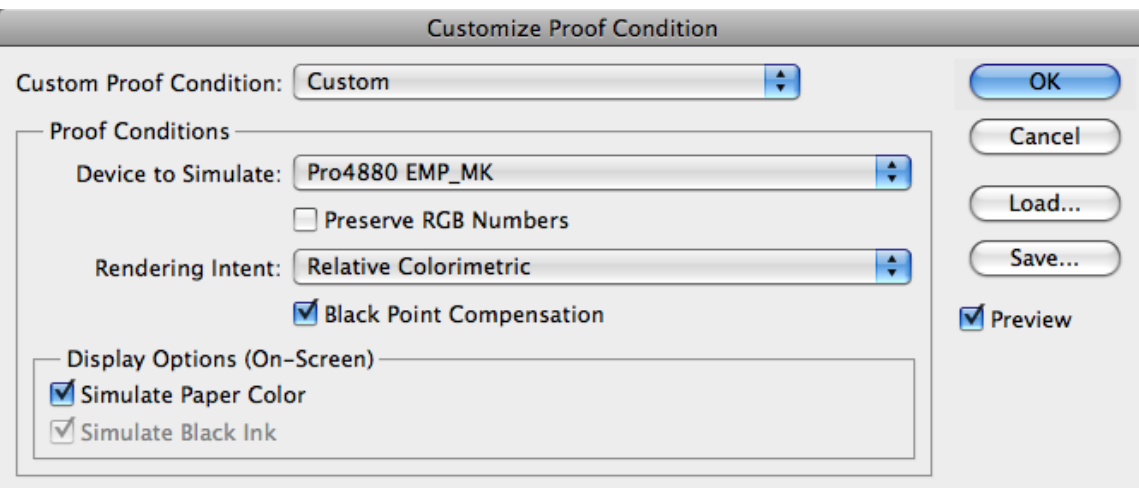

- In the drop down menu under **Device to Simulate**: set your paper type. Note the paper profiles for the Epson 3880 begin with Epson Stylus Pro 3880.
- Leave **Preserve RGB Numbers** unchecked.
- Under **Rendering Intent**: Set to Relative Colormetric or Perceptual and check Black Point Compensation
- Under **Display Options (On-Screen)**: you have the option of checking Simulate Paper Colour. When checked, the monitor tries to simulate the paper white and contrast of your paper type.

## **HOW TO PRINT:**

Once you are finished adjusting your file in Adobe Photoshop and you are ready to print, you should:

- Make sure there are no alpha channels in file (this happens when you save a selection)
- Make sure your file is set to your desired output size (ie. 8x10", 11x17" ) at a printable resolution (180-360 ppi recommended)
- Flatten file
- Save it as a Tiff, jpg or psd
- Make sure your paper is loaded **coated side up**.
- For manual feed papers (ie. Ultrasmooth Fine Art) speak to the technician about loading.

Next, open the print dialogue window (File / Print):

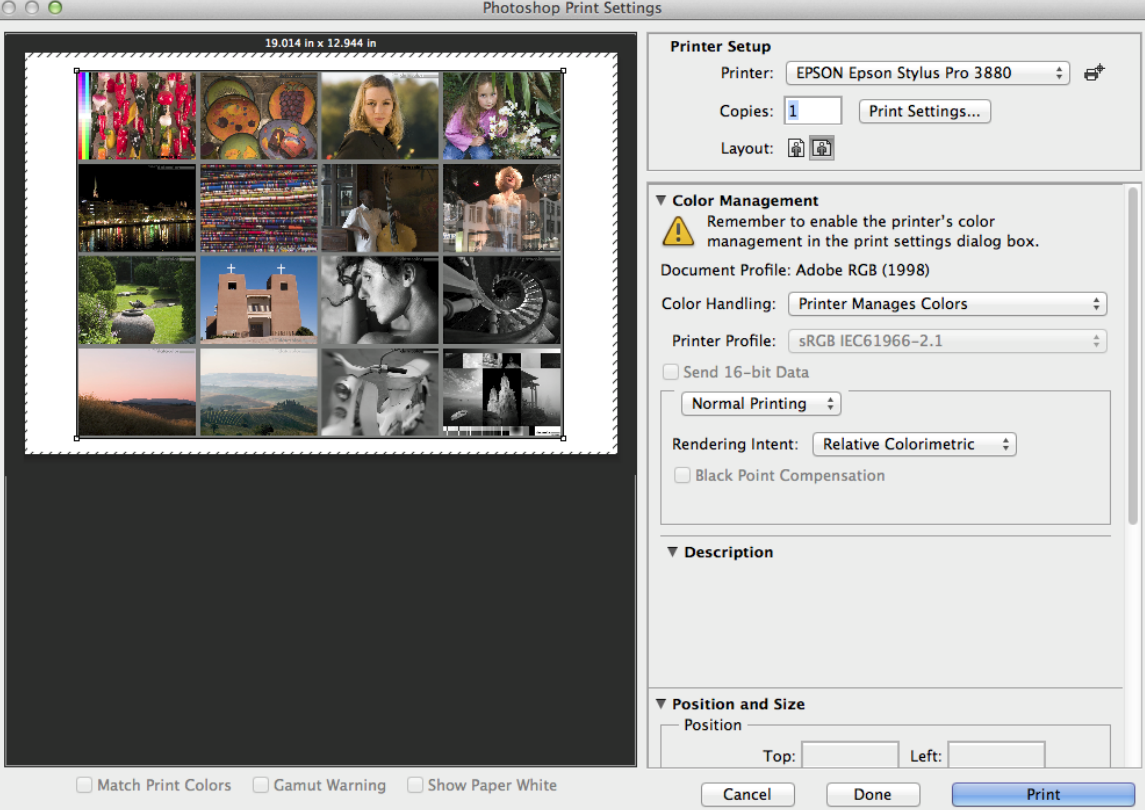

- To position your image on the page, choose your orientation in **Layout**. You can also uncheck **Center** Image if you would like to position a smaller image on a larger sheet.
- Under **Color Handling:** choose Printer Manages Colors
- Under **Printer Profile:** this is greyed out
- Under **Rendering Intent**: choose Relative Colormetric or Perceptual, (whichever you set in soft proofing).

Click on the **Print Settings** button.

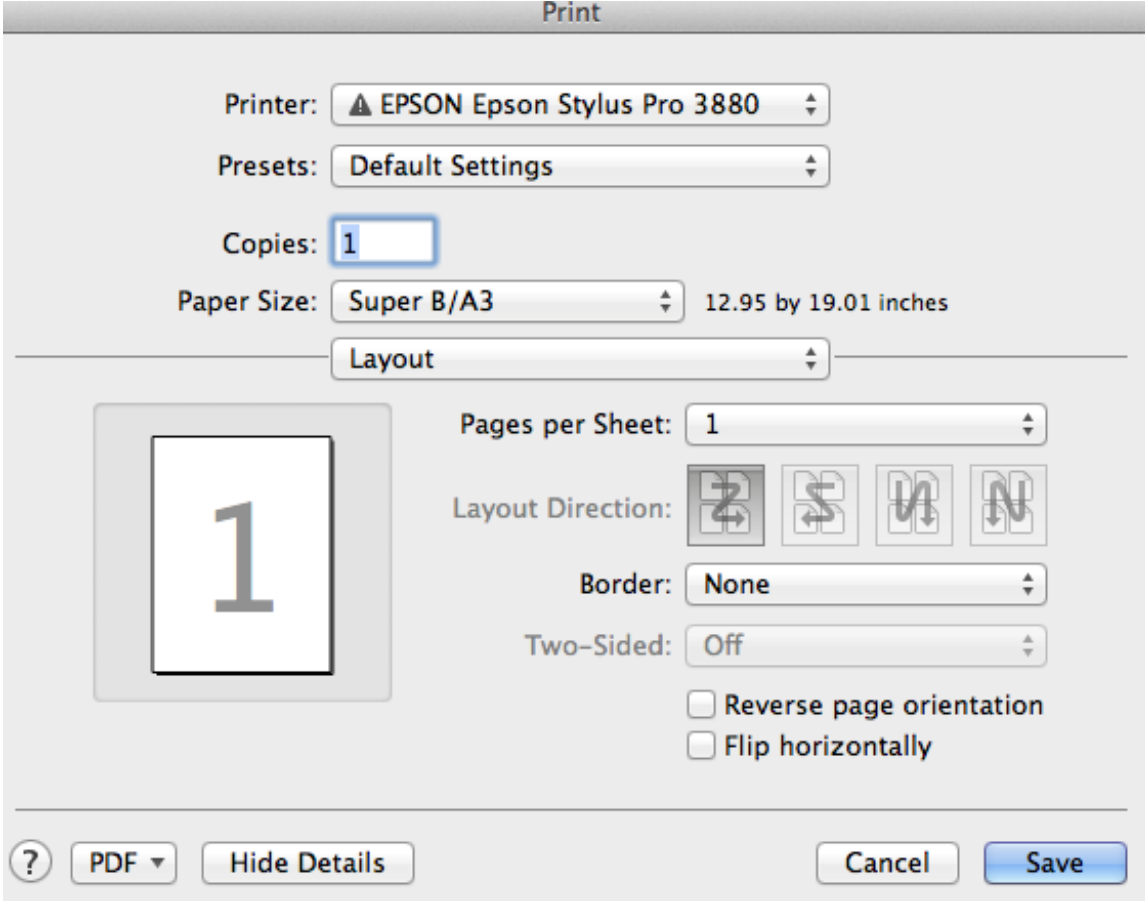

- Under **Printer:** Epson Stylus Pro 3880 should be selected • Select your **paper size** (13x19 is Super B/A3)
- 

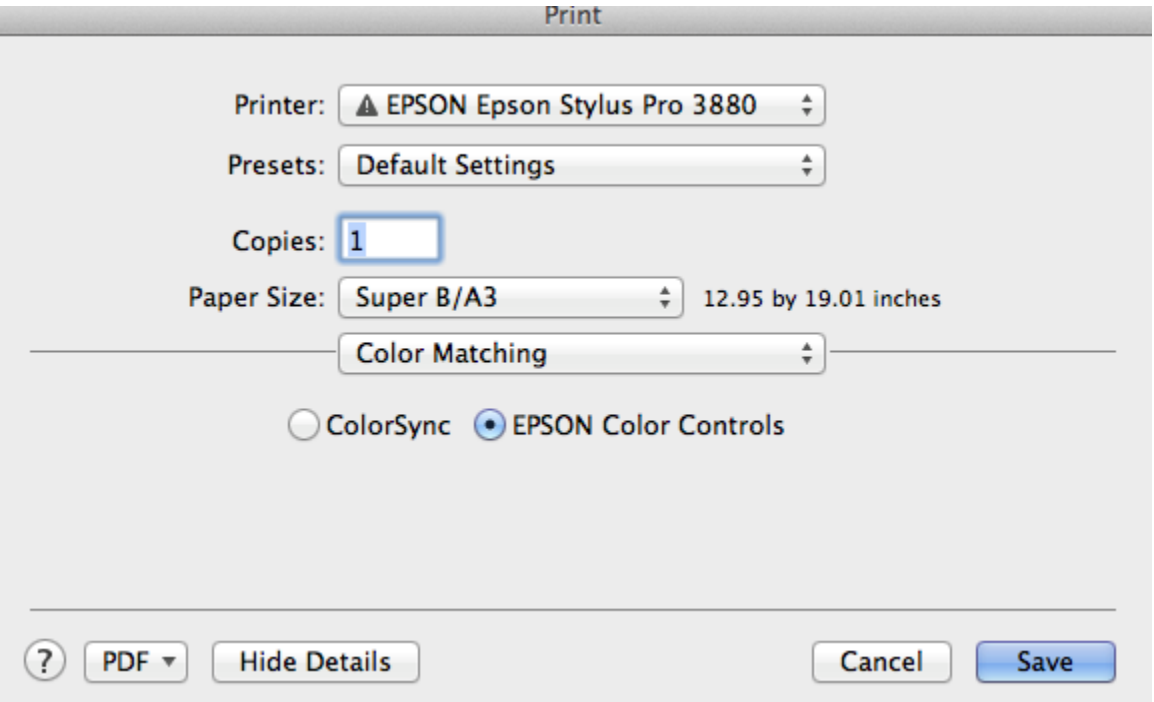

In the drop down menu choose **Color Matching.** Select Epson Color Controls.

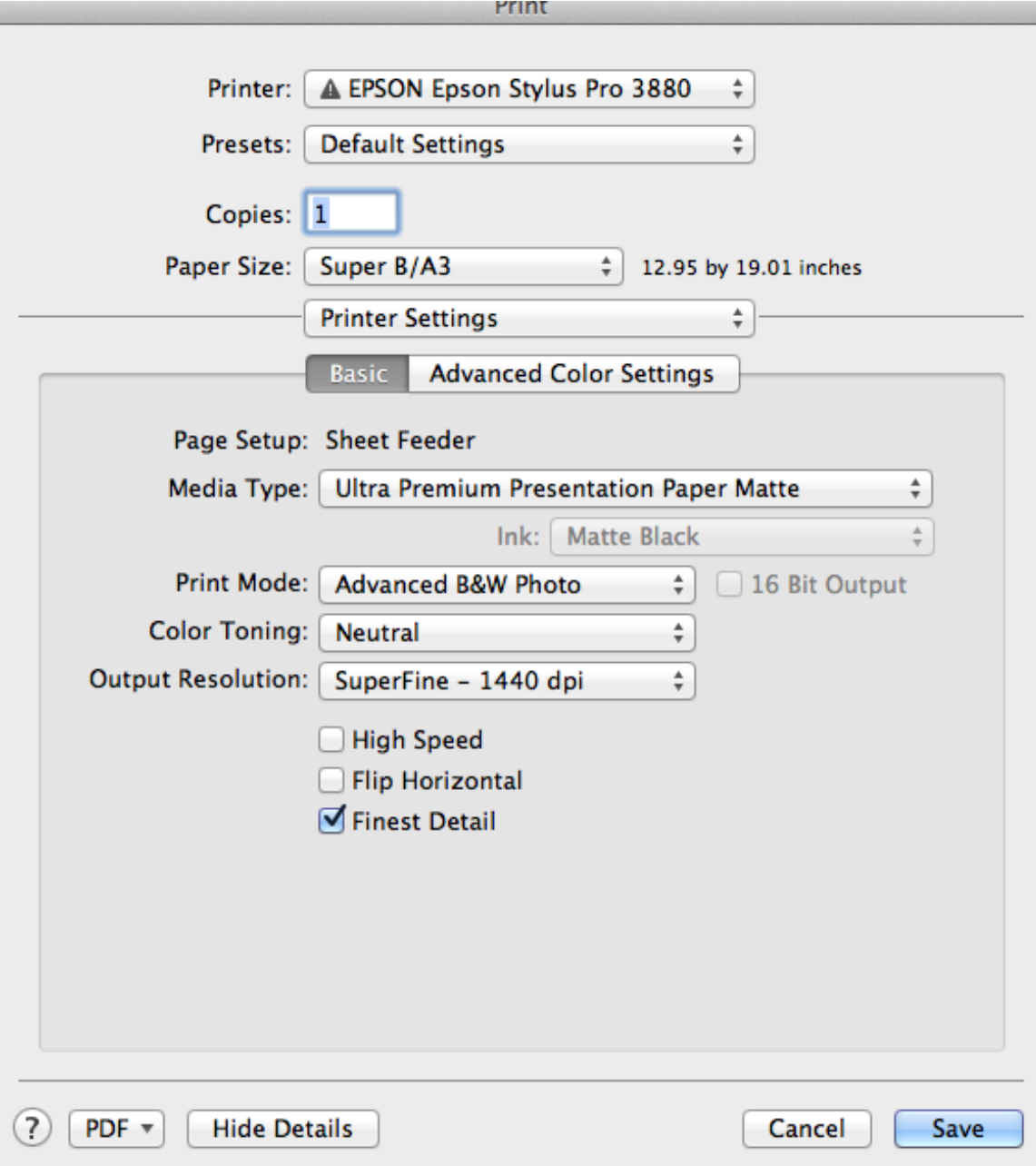

In the drop down menu choose **Printer Settings.**

- Under **Media Type:** choose paper type you are using
- Ink: tells you which black ink is currently set (Matte or Photo). If you need to change this for your paper type, please ask monitor or technician for assistance.
- Under **Print Mode:** choose Advanced B&W Photo
- Under **Color Toning**: choose your preferred tone for your print (Neutral, Cool, Warm, Sepia)
- **Output Resolution:** SuperFine 1440 dpi
- Uncheck High Speed and check Finest Detail
- Click Save

Now you are ready to print!

Make sure your paper is correctly loaded in the paper tray, coated side up, and hit **Print.**

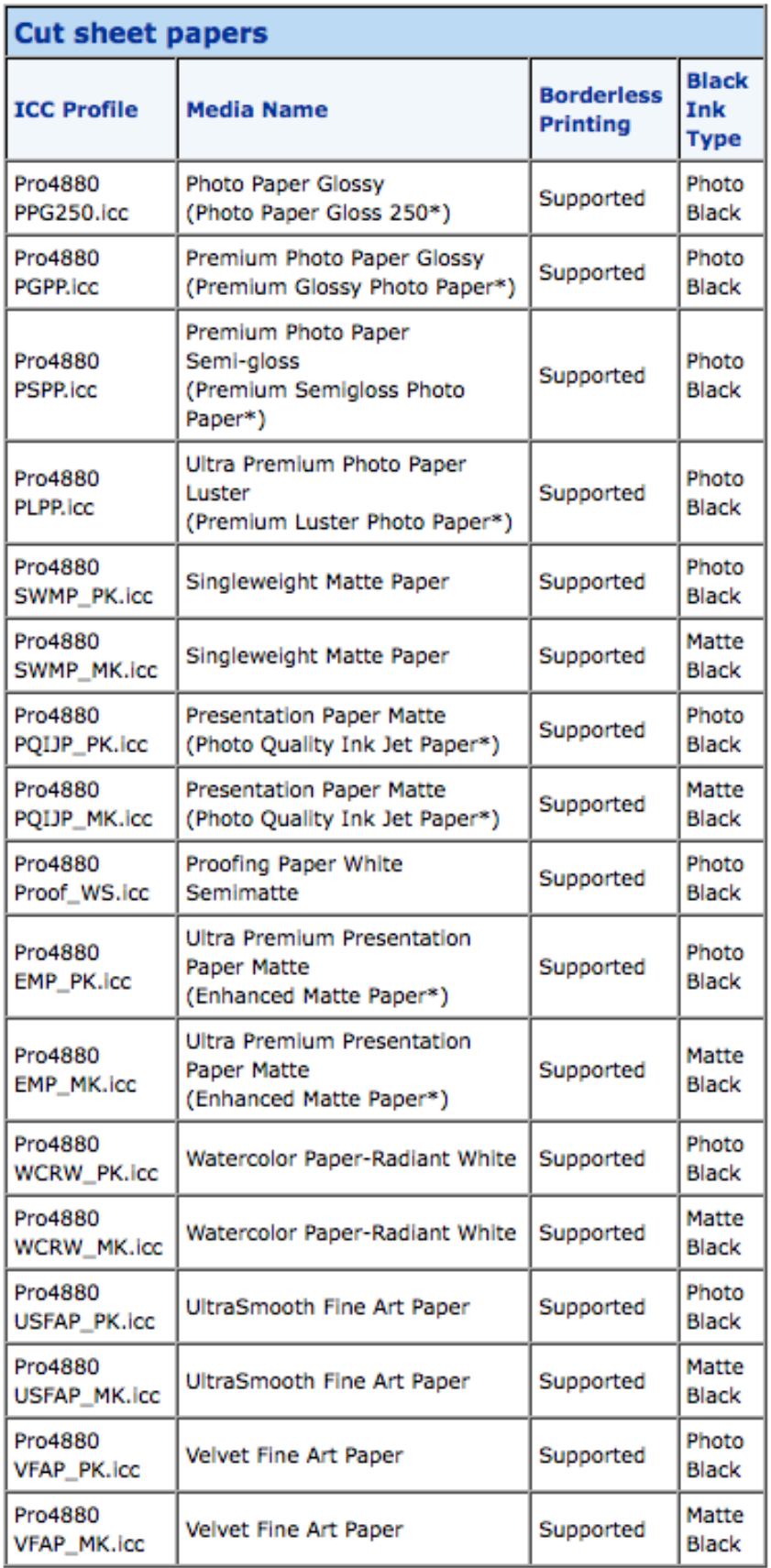